# INAIL VE TF - Scheda tecnica

REGISTRAZIONE AL RUOLO DI MEDICO ESTERNO

Il soggetto che intende richiedere telematicamente le credenziali di Medico esterno deve presentare la domanda di abilitazione (reperibile sotto la sezione Modulistica del Portale Inail) con le seguenti modalità:

*- Utente in possesso di* **Carta Nazionale dei Servizi (CNS)**, **credenziali INPS** o **credenziali dispositive INAIL**: dovrà utilizzare, per l'invio della richiesta, il servizio *InailRisponde* disponibile nella sezione Contatti (o Supporto) del portale [www.inail.it,](http://www.inail.it/) utilizzando la categorizzazione "Prestazioni a tutela del Lavoratore – Assistenza ai servizi online – Registrazione ed autenticazione".

*FIG. 1-accesso con credenziali dispositive* – link per accedere alla sezione di accesso

## <https://www.inail.it/cs/internet/accedi-ai-servizi-online/registrazione-login.html>

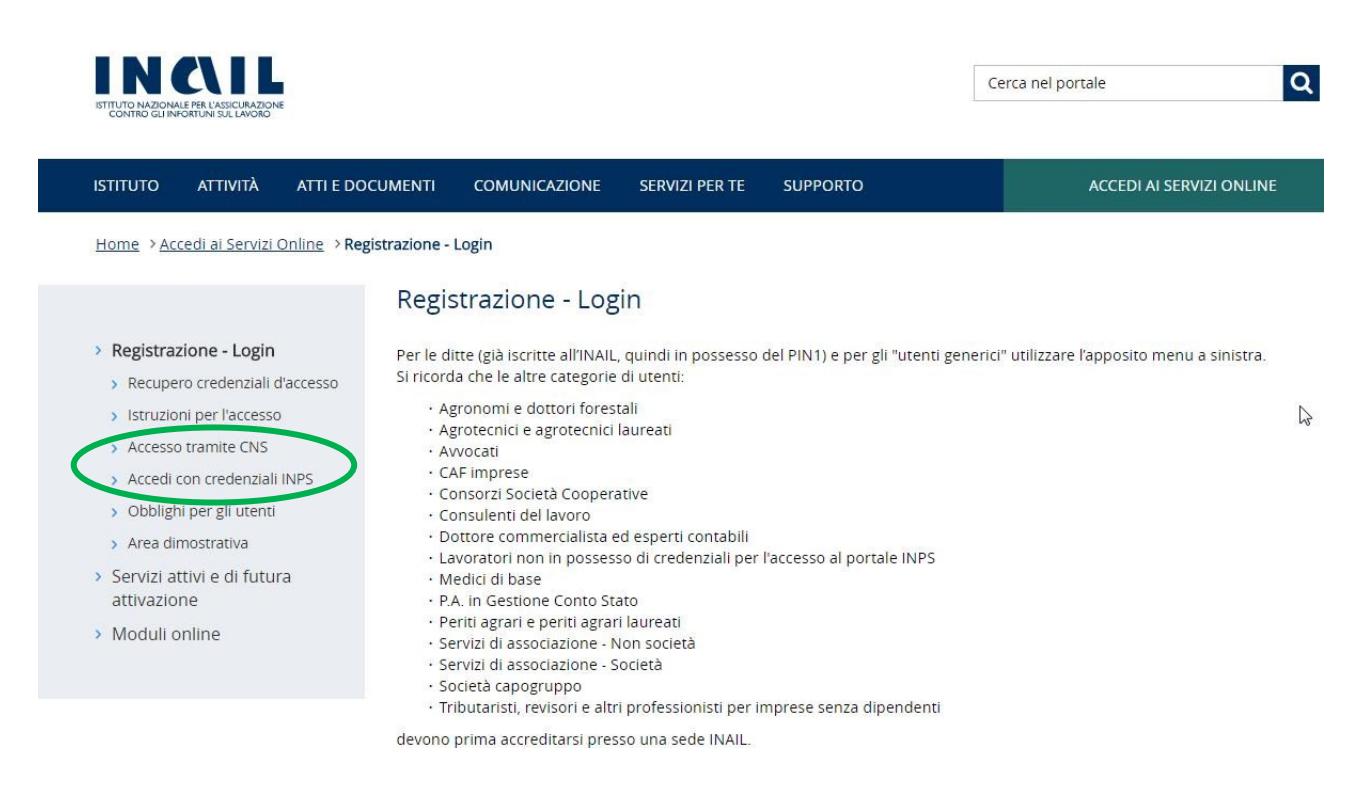

#### **Link Accesso con credenziali dispositive INAIL**

[https://www.inail.it/cs/internet/accedi-ai-servizi-online.htmlhttps://www.inail.it/cs/internet/accedi-ai](https://www.inail.it/cs/internet/accedi-ai-servizi-online.htmlhttps:/www.inail.it/cs/internet/accedi-ai-servizi-online.html)[servizi-online.html](https://www.inail.it/cs/internet/accedi-ai-servizi-online.htmlhttps:/www.inail.it/cs/internet/accedi-ai-servizi-online.html)

*FIG. 2 e 3- Inoltro del modulo attraverso il servizio InailRisponde (funzione "Allega File").*

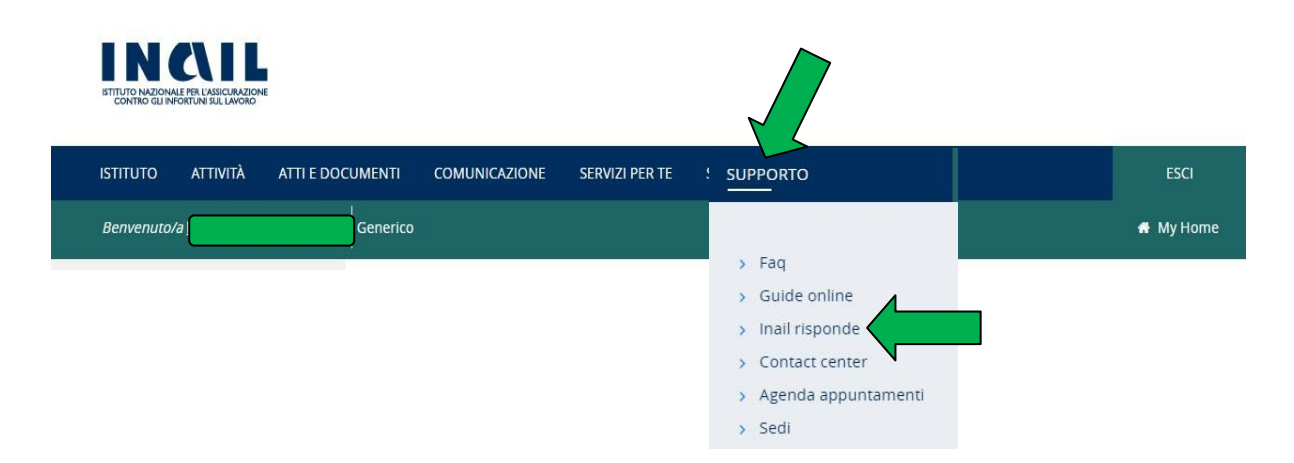

### **INAIL RISPONDE**

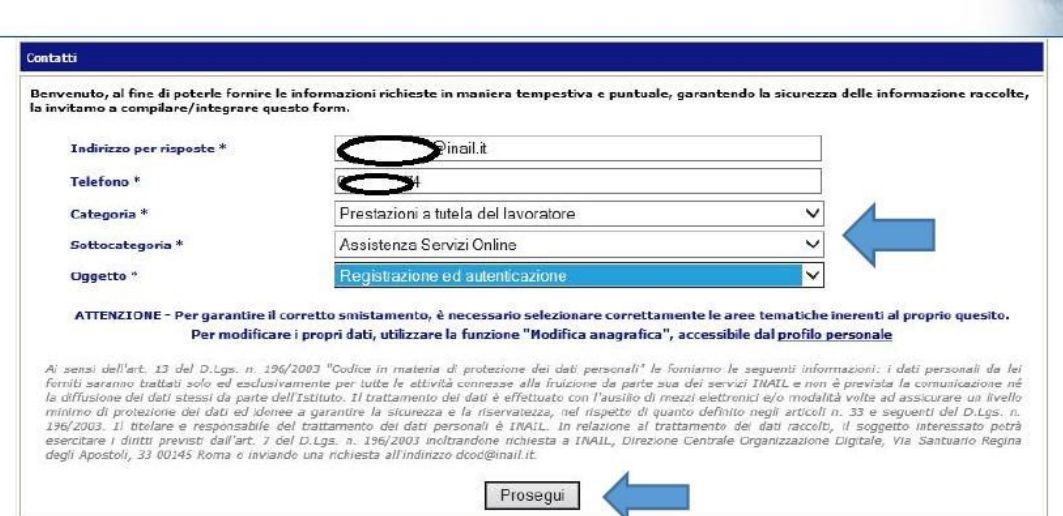

la **Sicurezza** del lavoratori è<br>**competitività** per le imprese

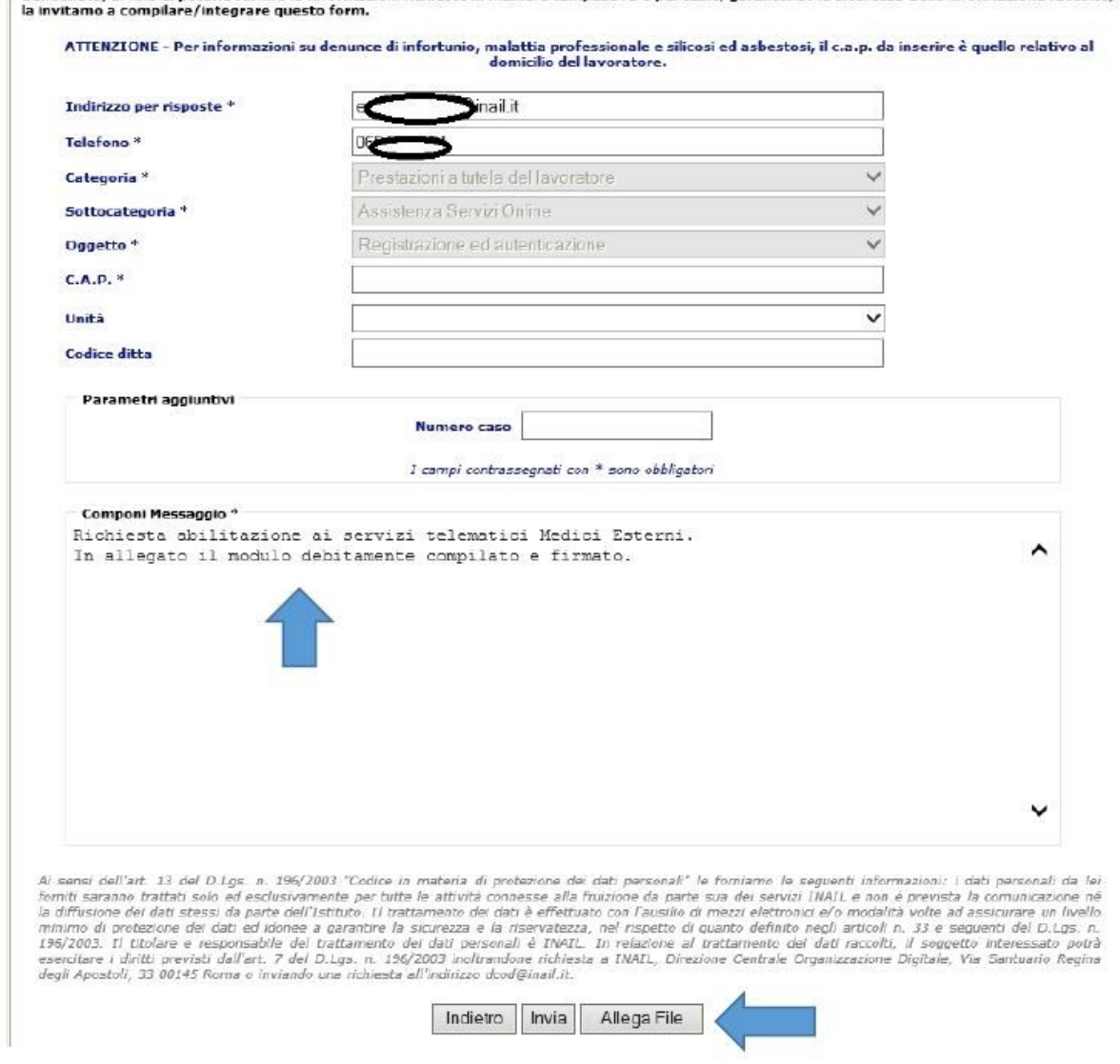

[https://www.inail.it/cs/internet/docs/ucm\\_220206.pdf?section=atti-e-documenti](https://www.inail.it/cs/internet/docs/ucm_220206.pdf?section=atti-e-documenti) - **link download modulo da allegare** unitamente alla copia fronte/retro del documento d'identità in corso di validità.

- Utente in possesso di credenziali generiche (**Cittadino generico** o **medico competente**): dovrà utilizzare, per l'invio della richiesta, *l'apposito servizio online* "*Richiedi credenziali dispositive*" presente sul portale istituzionale [www.inai.it,](http://www.inai.it/) utilizzando la categorizzazione "Prestazioni a tutela del Lavoratore – Assistenza ai servizi online – Registrazione ed autenticazione" (FIG.3).

Link per accedere ai servizi online<https://www.inail.it/cs/internet/accedi-ai-servizi-online.html> *FIG. 4 – accesso ai servizi online*

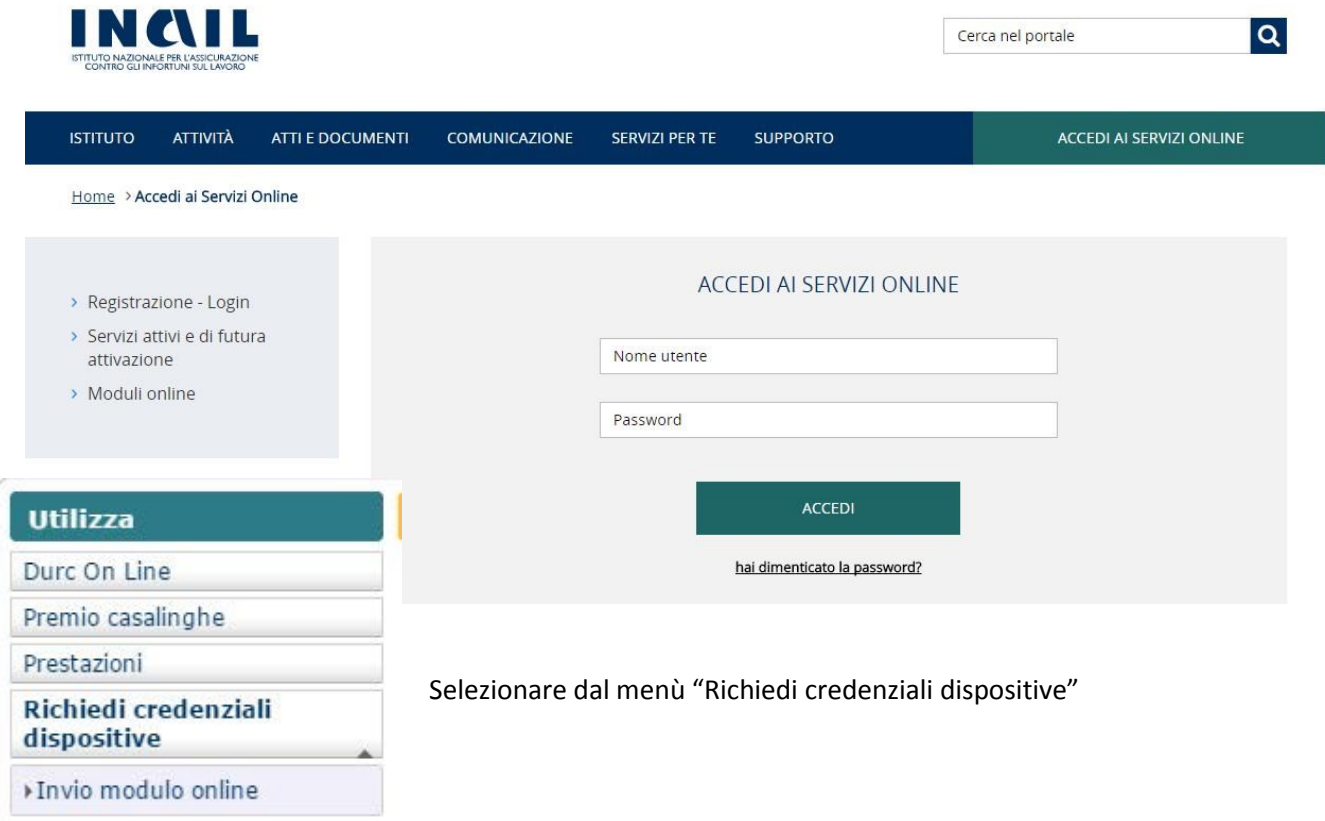

[https://www.inail.it/cs/internet/docs/ucm\\_220206.pdf?section=atti-e-documenti](https://www.inail.it/cs/internet/docs/ucm_220206.pdf?section=atti-e-documenti) - **link download modulo da allegare** unitamente alla copia fronte/retro del documento d'identità in corso di validità.

- **Utente sprovvisto di credenziali**: dovrà, prioritariamente, registrarsi come "Utente generico/Cittadino" ed utilizzare, per l'invio della richiesta, *l'apposito servizio online* "*Richiedi credenziali dispositive*" (FIG. 4) presente sul portale istituzionale [www.inai.it,](http://www.inai.it/) utilizzando la categorizzazione "Prestazioni a tutela del Lavoratore – Assistenza ai servizi online – Registrazione ed autenticazione" (FIG. 3).

#### Fig.5 – registrazione Utente generico

[https://www.inail.it/cs/internet/accedi-ai-servizi-online/registrazione-login/istruzioni-per](https://www.inail.it/cs/internet/accedi-ai-servizi-online/registrazione-login/istruzioni-per-l_accesso/registrazione-utente/registrazione-utente-generico.html)[l\\_accesso/registrazione-utente/registrazione-utente-generico.html](https://www.inail.it/cs/internet/accedi-ai-servizi-online/registrazione-login/istruzioni-per-l_accesso/registrazione-utente/registrazione-utente-generico.html)

Effettuata la registrazione come utente generico, l'utente riceverà una mail per la conferma della registrazione, attraverso apposito link. Successivamente dovrà accedere ai servizi online per inviare la richiesta di credenziali dispositive per medico esterno utilizzando la categorizzazione FIG. 3 (pag. precedente).

**Di seguito immagine della sezione "Registrazione come utente generico"**

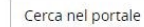

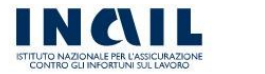

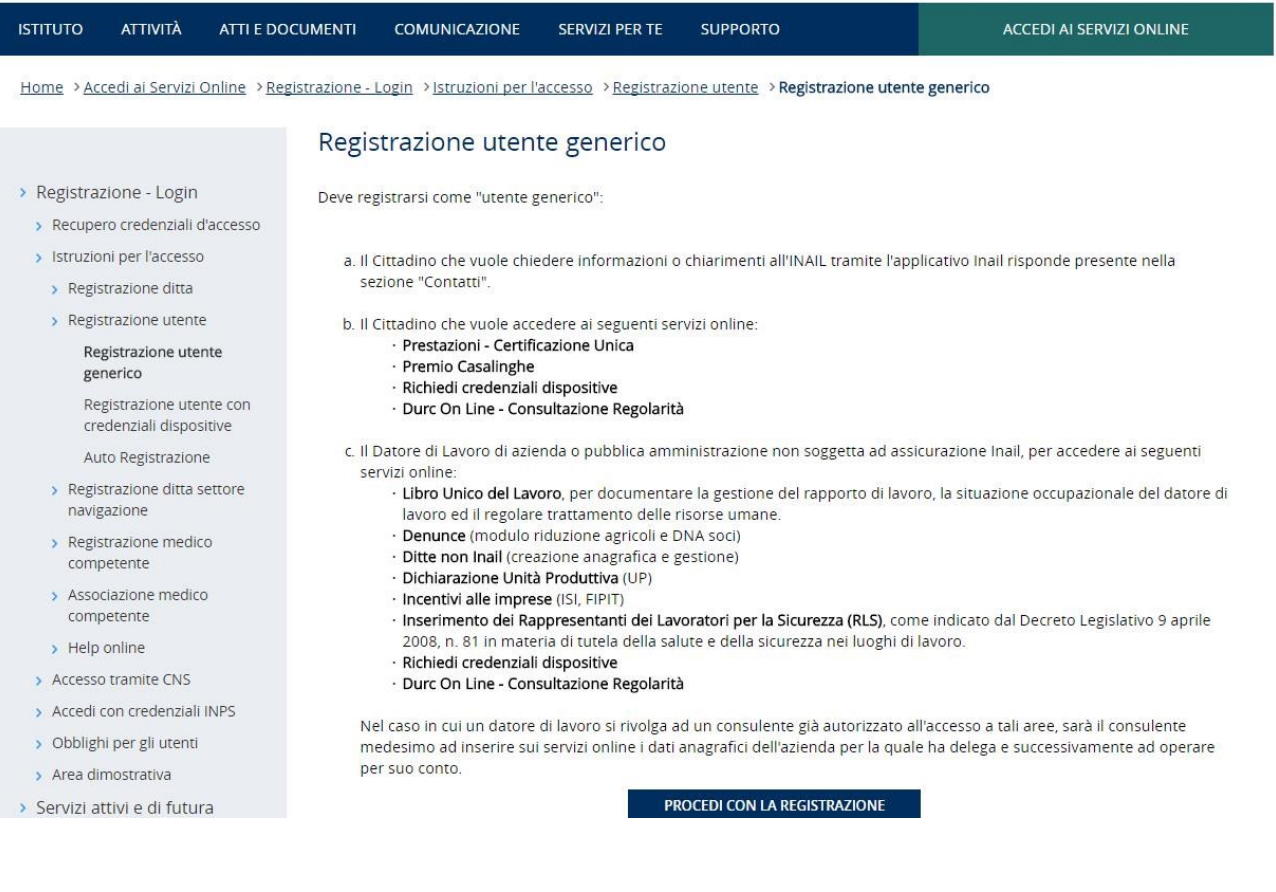

La domanda di abilitazione (vedi link indicato nelle pagine precedenti, oppure, il download dello stesso è reperibile sotto la sezione Atti e documenti – Moduli e modelli - Altri moduli - del Portale) deve essere firmata e ad essa va allegata copia fronteretro del documento d'identità in corso di validità.

In caso di mancata corrispondenza tra i dati anagrafici indicati nella domanda e quelli contenuti nel documento d'identità, l'utente riceverà una mail/PEC informativa con indicati i motivi di rifiuto della richiesta di attribuzione del proprio profilo.

 $|\mathbf{Q}|$